## EVALUACIÓN DE<br>DESEMPEÑO

Manual de Uso

## **EVALUACIÓN DEL DESEMPEÑO**

Para acceder a **EVALUACIÓN DEL DESEMPEÑO**, primero debe dar clic en la opción **EVALUACIONES.**

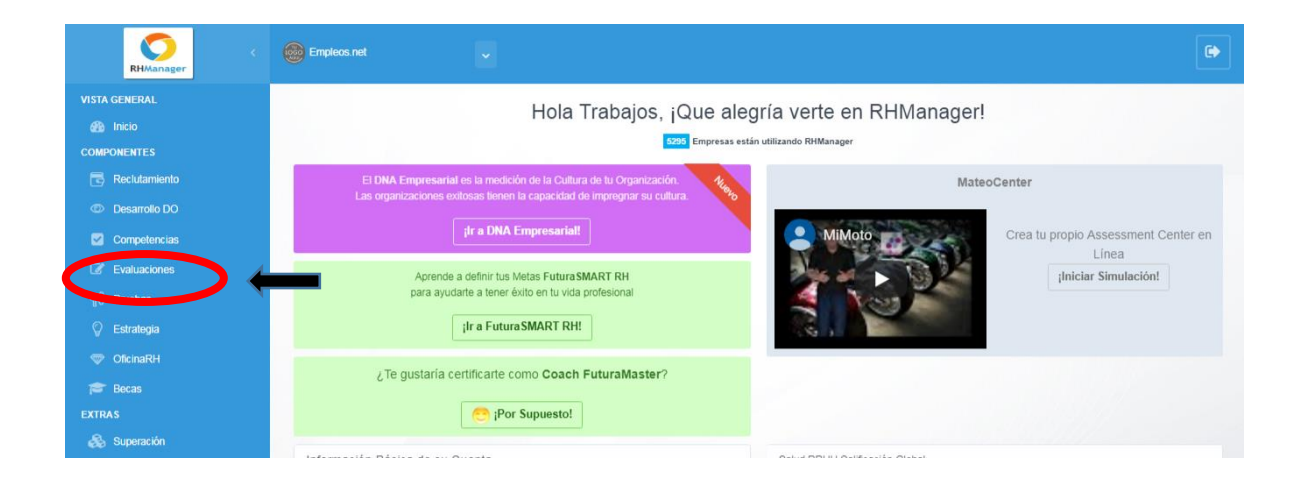

Luego, debe seleccionar **Evaluación del Desempeño**:

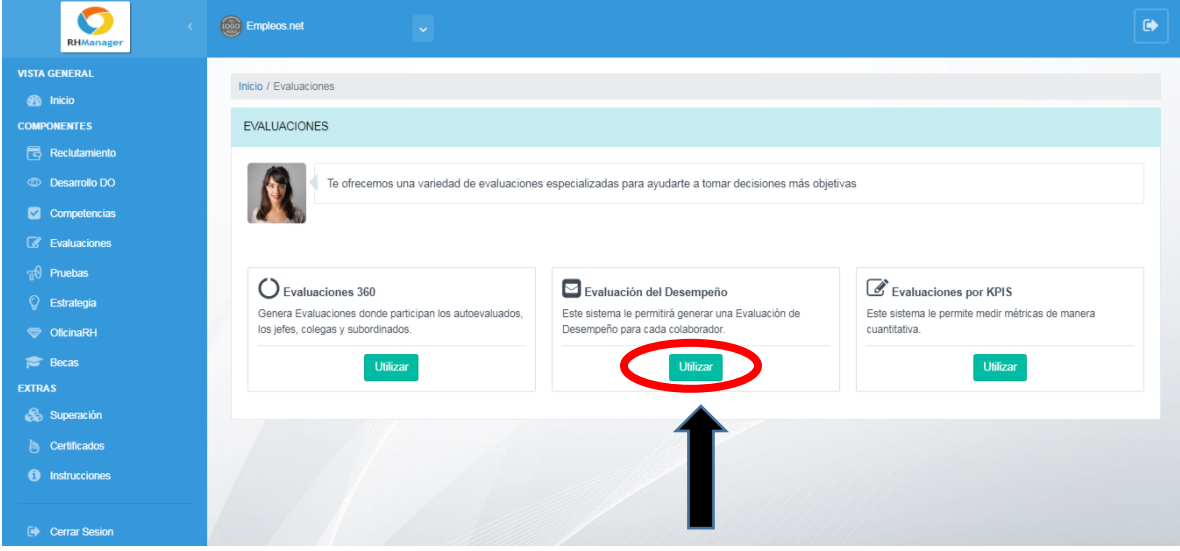

En este punto, ha ingresado exitosamente en la opción **EVALUACION DEL DESEMPEÑO**, que le permitirá crear evaluaciones para cada trabajador y crear usuarios para cada departamento.

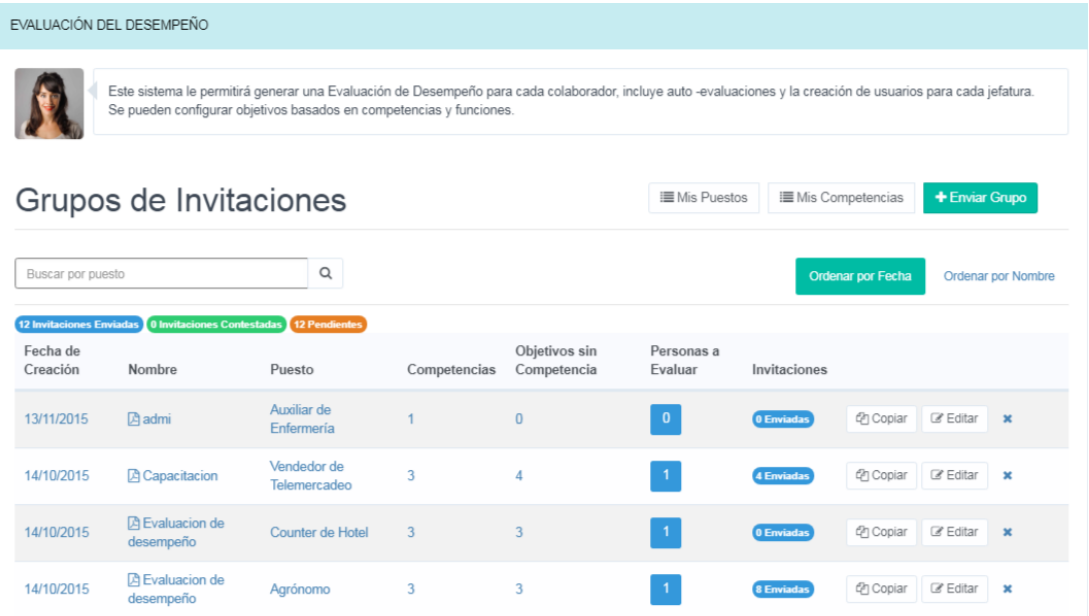

Desde acá, podrá ver los grupos de invitaciones y gestionar las evaluaciones de desempeño:

**1. Mis Puestos**: desde acá puede modificar las descripciones de los puestos relacionados a su empresa. Se abrirá la siguiente ventana:

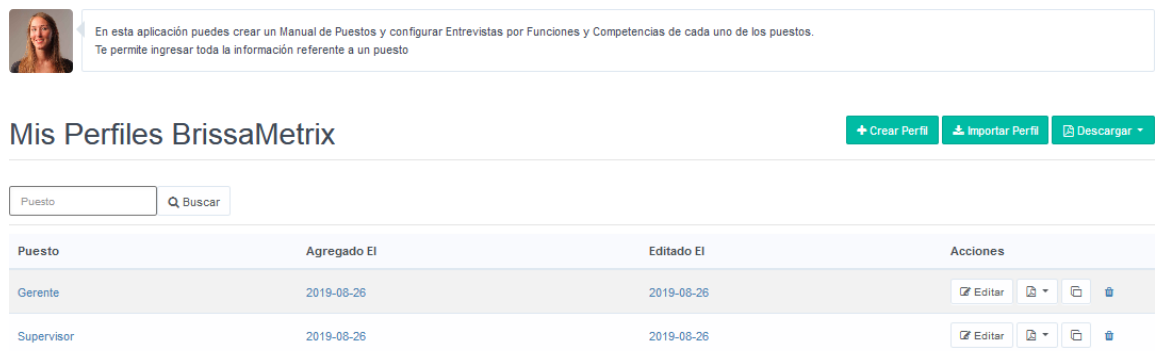

**1.1. Crear Perfil**: Con esta opción, puede registrar los puestos de trabajo de la empresa. Debe dar clic en el botón **Crear Perfil**:

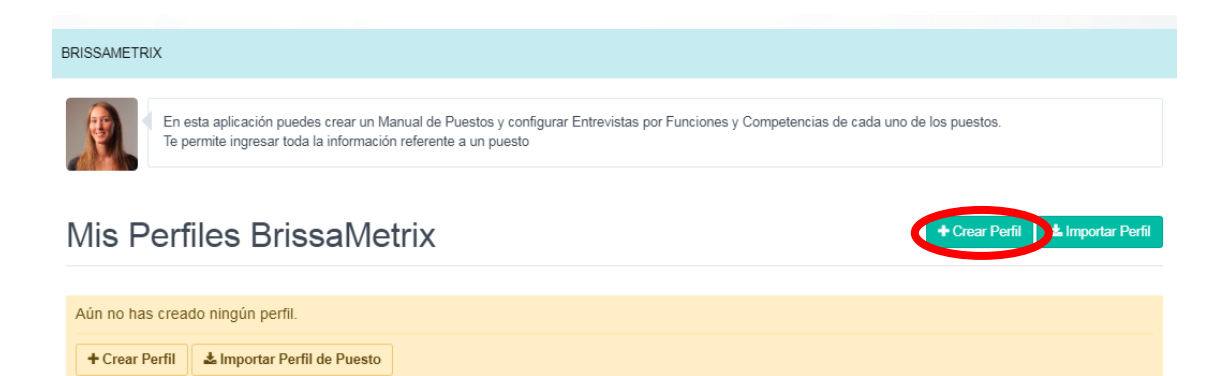

Luego, se abrirá una nueva ventana donde deberá completar la información requerida. El campo **Puesto** es obligatorio:

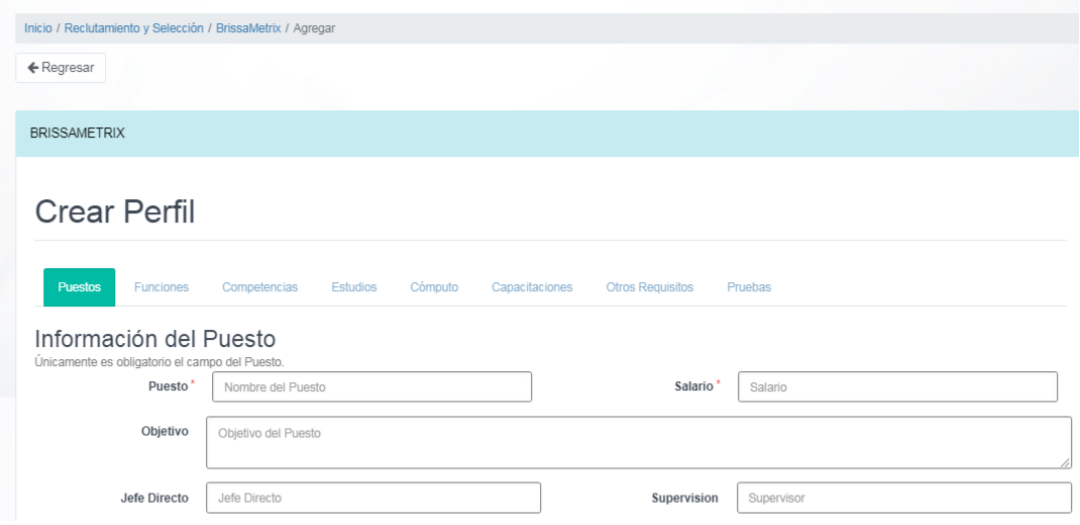

Después de completar todas las casillas que necesite, debe dar clic en **Guardar**:

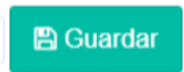

Seguidamente, pasará a la pestaña **Funciones**, donde debe agregar las funciones principales y secundarias de ese puesto de trabajo y después dar clic en Guardar:

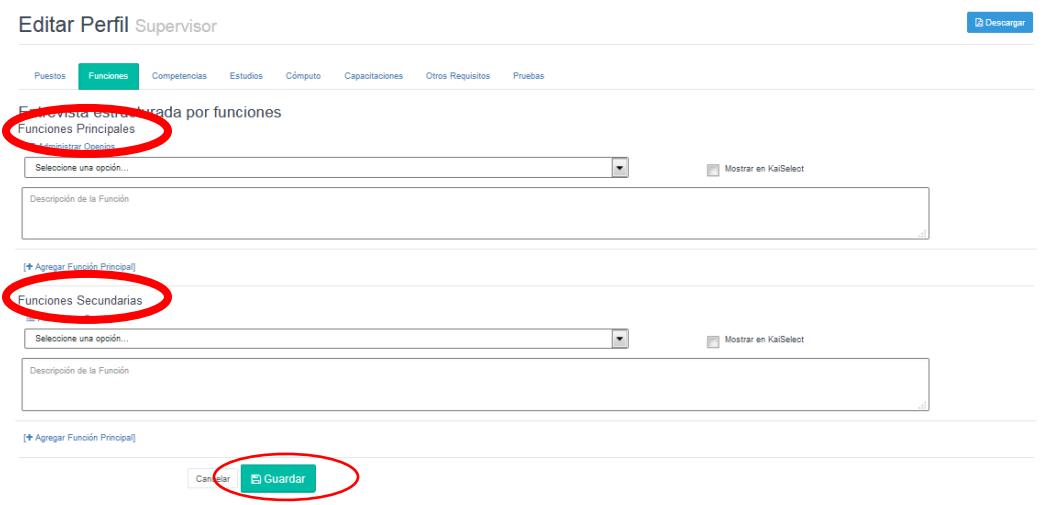

Y así deberá completar las demás pestañas (**Competencias, Estudios, Cómputos, Capacitaciones, Otros Requisitos, Pruebas**) sucesivamente.

**1.2. Importar Perfil**: en esta opción, puede importar nuevos puestos de trabajo de la empresa. Debe dar clic en el botón **Importar Perfil,** y se abrirá una nueva ventana donde podrá ver una lista de puestos por defectos en la base de datos con su objetivo relacionado**:**

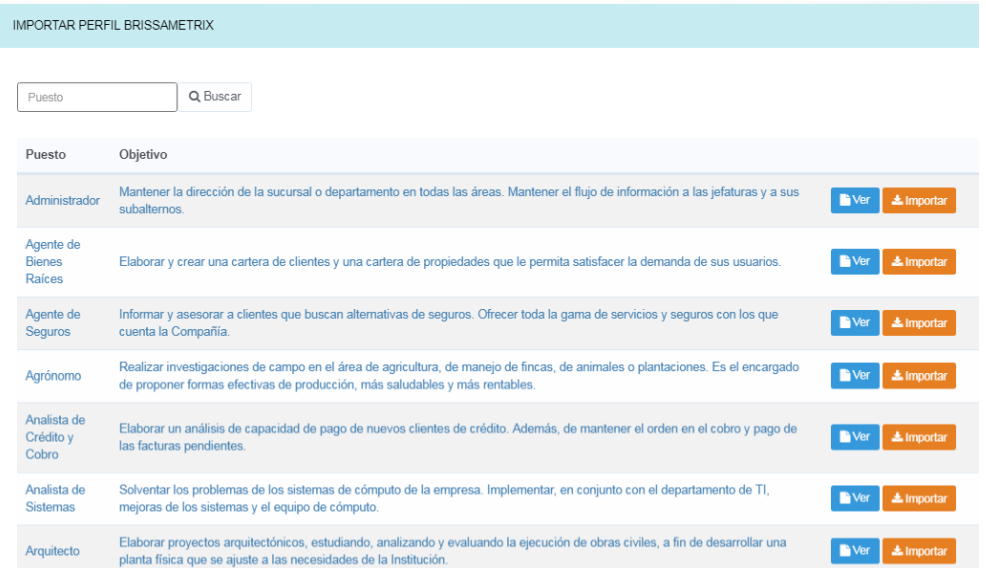

Desde acá, puede **Ver** o **Importar** información (datos básicos, funciones primarias y secundarias) de cada puesto.

**2. Mis Competencias:** desde acá puede administrar las competencias que se evaluarán. Para esto, debe dar clic en el botón **Mis Competencias**:

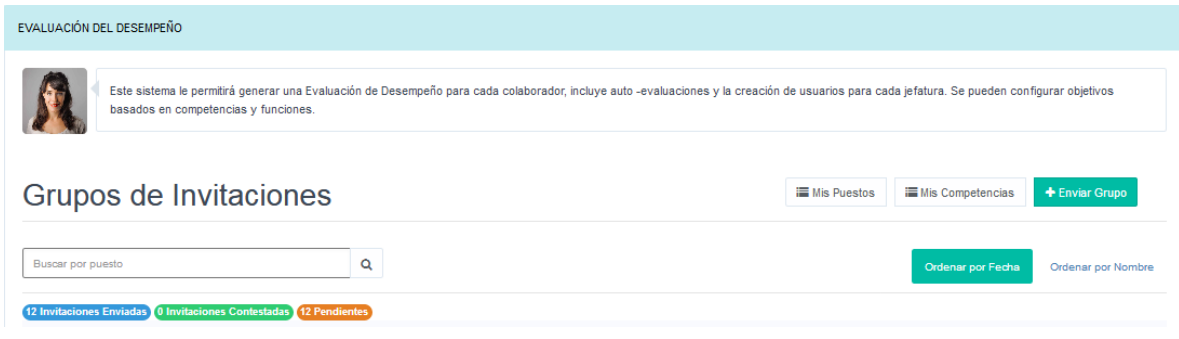

Seguidamente, se mostrará una nueva ventana desde donde podrá ver la lista **Mis Competencias** y además puede **Crear Competencia** e **Importar Competencia**:

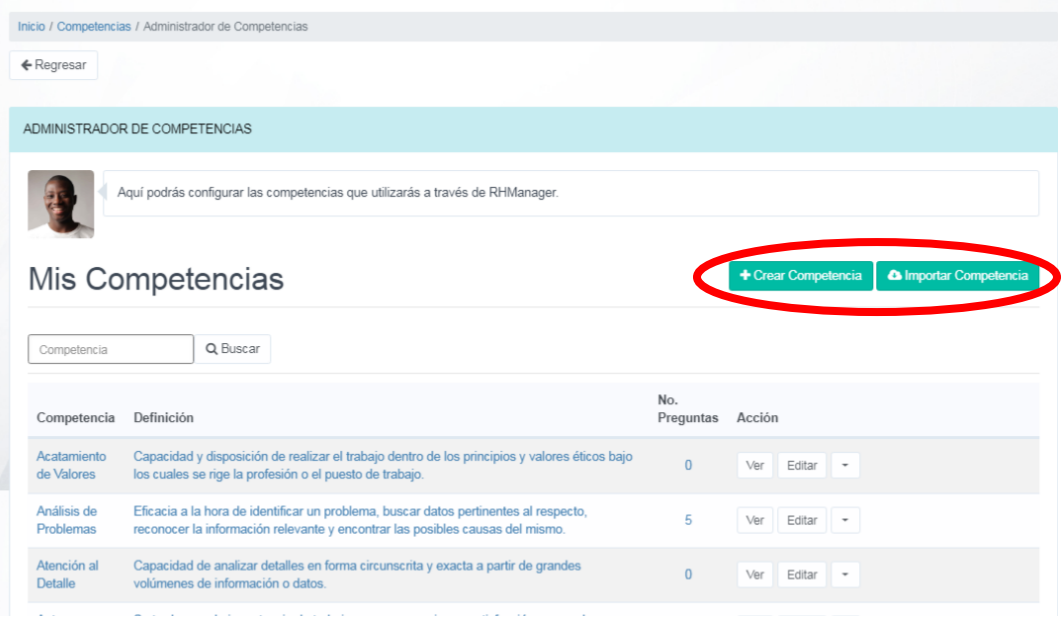

Al dar clic en **Agregar Competencia** le aparecerá la siguiente ventana donde debe completar las casillas **Competencia** y **Definición.** Luego, debe dar clic en **Guardar cambios.**

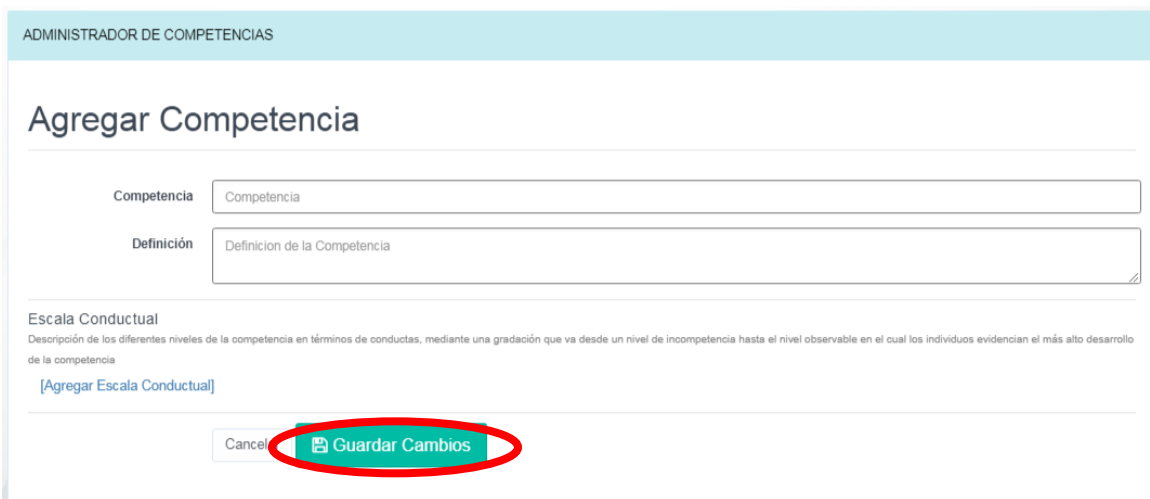

Al seleccionar **Importar Competencia**, le aparecerá la siguiente ventana, donde puede seleccionar algunas de las competencias predefinidas de la plataforma:

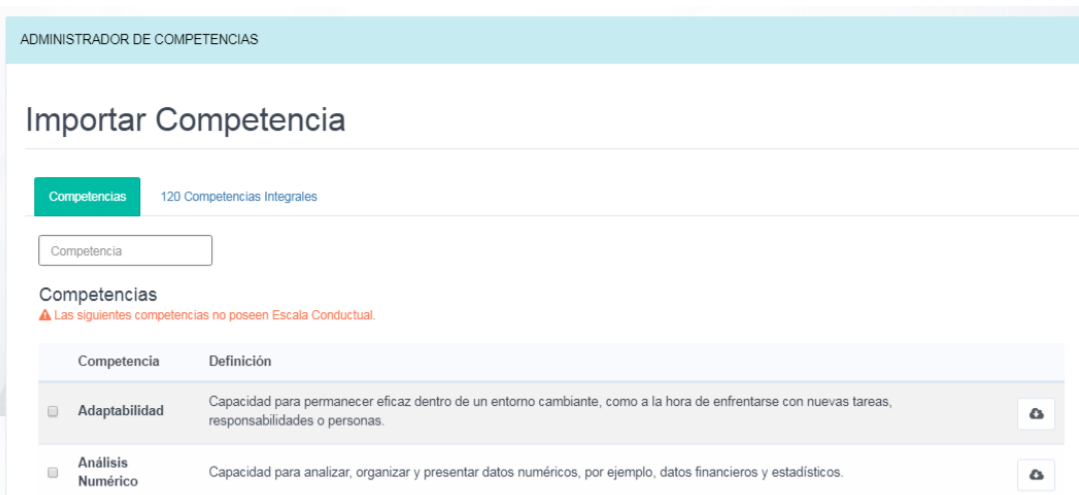

Una vez que la haya seleccionado, debe dar clic en el botón **Importar Competencias Seleccionadas**:

**A Importar Competencias Seleccionadas** 

**3. Enviar Grupo**: con esta opción puede crear las evaluaciones de desempeño. Este proceso se realiza en 4 pasos**: Información de la Evaluación, Completar Objetivos, Añadir Evaluados y Confirmar el Envío**.

**3.1. Información de la Evaluación: Debe agregar la información relacionada con la Evaluación del desempeño.** Las casillas **Nombre de la Evaluación** y **Puesto** son obligatorias

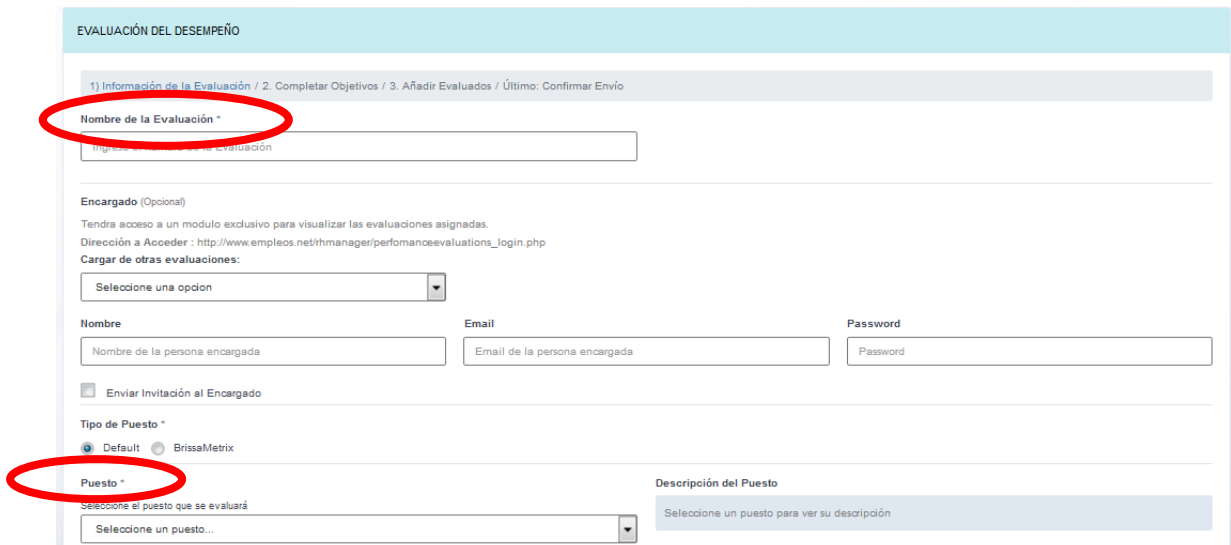

También deberá llenar la sección de **Competencias**. Los campos **Período de la Evaluación** y **Fecha de Envío** son obligatorios. Al finalizar, debe dar clic en **Guardar cambios e Ir al paso 2:**

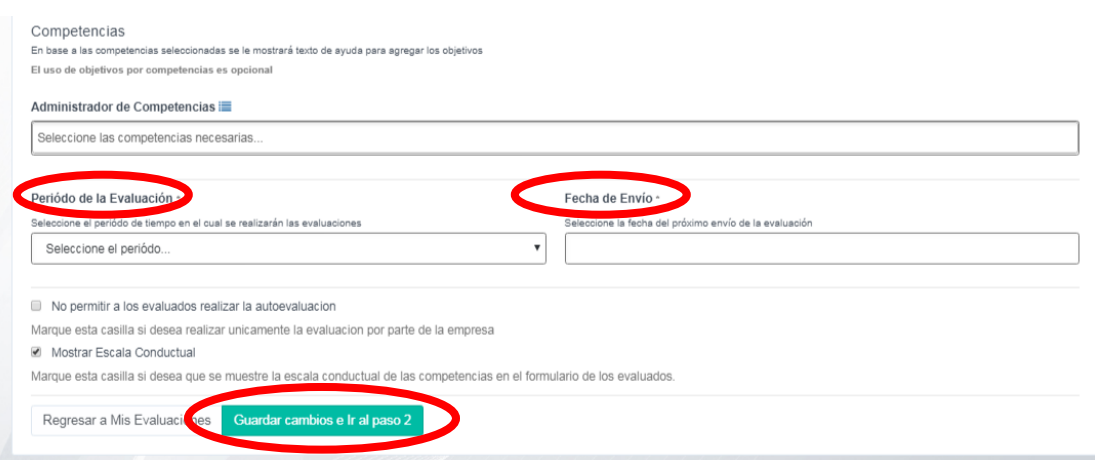

**3.2. Completar objetivos**: acá se deben completar los objetivos de la evaluación de desempeño dando clic en **Agregar Objetivo** y luego presione el botón **Guardar cambios e ir al siguiente paso**.

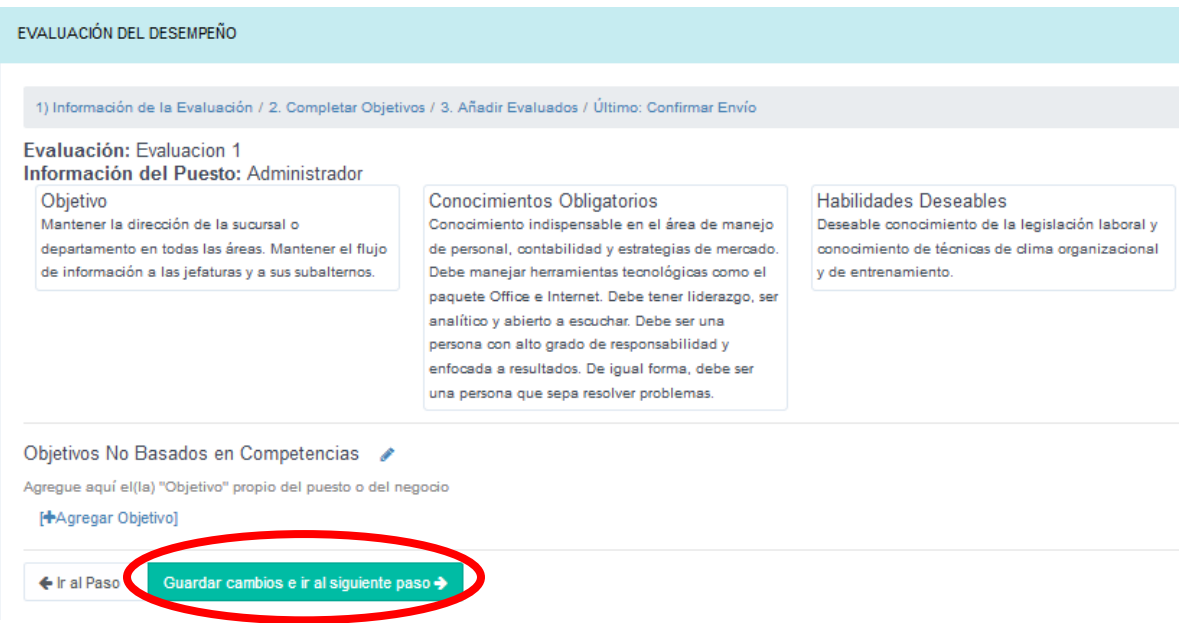

3. **Añadir Evaluados**: acá se debe indicar la información de las personas que serán evaluadas. Puede añadir todas las personas que desee en la opción **Agregar Evaluando** y luego da clic en **Guardar cambios y Enviar Invitaciones.**

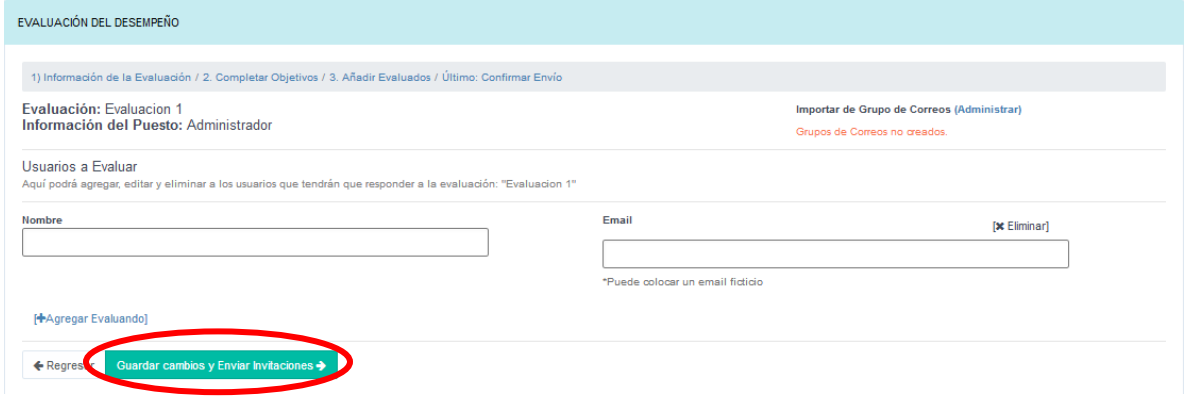

**4. Confirmar Envío**: acá podrá visualizar un mensaje de confirmación de envío de la evaluación de desempeño. Recuerde que la evaluación se enviará en la fecha programada, según lo indicado en el paso 1:

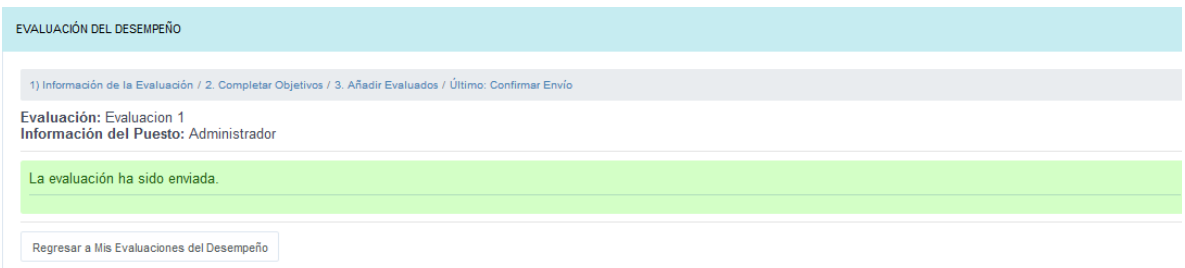

Para regresar a la lista de evaluaciones, debe dar clic en **Regresar a Mis Evaluaciones del Desempeño:**

Regresar a Mis Evaluaciones del Desempeño

Desde la lista **Grupo de Invitaciones** puede también ordenar las invitaciones en las opciones **Ordenar por fecha** y **Ordenar por Nombre:**

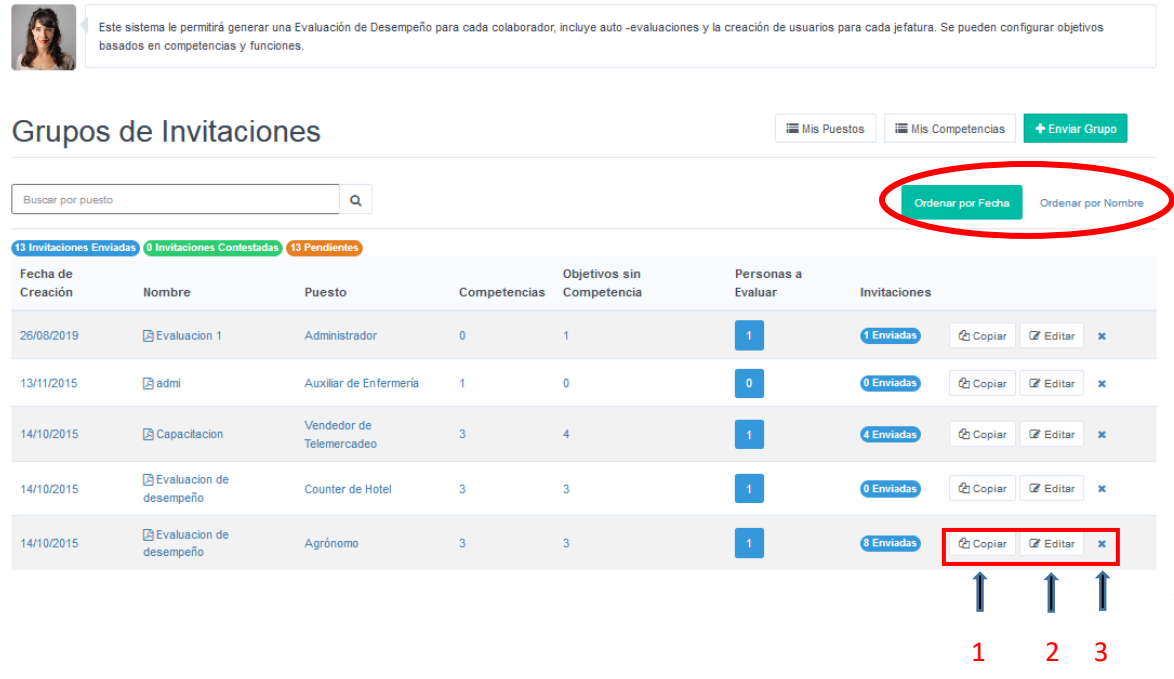

También podrá tomar las siguientes **Acciones**:

- 1 **Copiar**: le permite crear una evaluación similar.
- 2 **Editar**: esta acción le permite editar los datos de la evaluación seleccionada.

3 **Eliminar:** desde acá puede eliminar la evaluación seleccionada.

Con esto, ya habrá finalizado la creación de nuevas evaluaciones en la opción **Evaluación del Desempeño.**